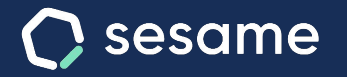

# Configuración de horarios

**Establece la jornada óptima con tu método de trabajo**

**Sesame Time** 

**Sesame Advanced** 

**HR Starter** 

**Plan Professional** 

**Plan Enterprise** 

**Documento para el administrador**

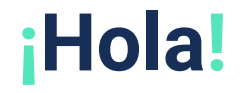

Te damos la bienvenida a Sesame, el software que simplifica la gestión de RRHH. En este documento te explicaremos qué es la "**Configuración de horarios**" y cómo puedes instalarla en tu panel. Iremos paso a paso, así que no te preocupes. ¡Estamos aquí para ayudarte en lo que necesites!

### Contenido

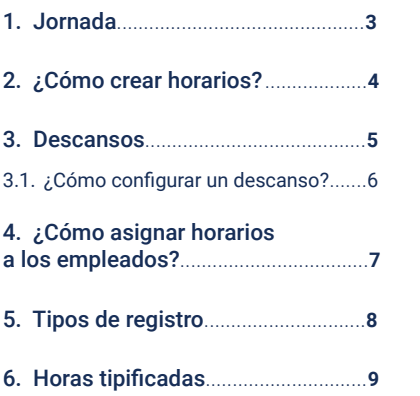

### **1. Jornada**

#### **Configuración >> Horarios**

¿Tienes que gestionar diferentes horarios y turnos para tu plantilla? No te preocupes. Existen varios tipos de jornadas laborales y con Sesame puedes configurar cada uno de ellos detalladamente:

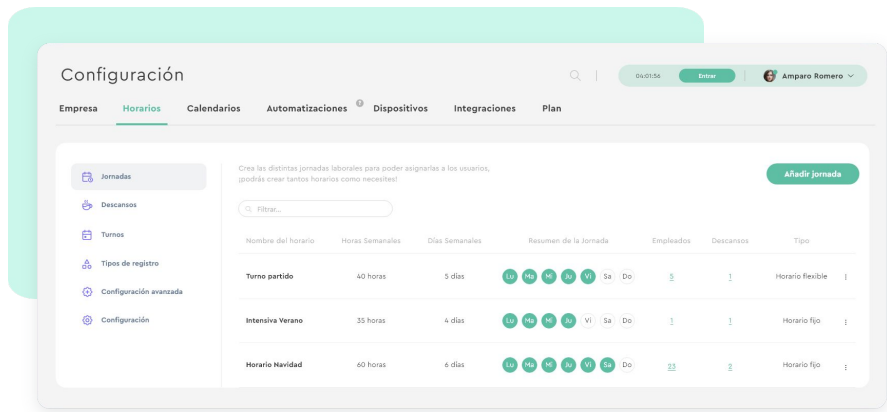

### **Tipos de horarios:**

#### **A. Horario fijo.**

Los horarios fijos son aquellos que tienen una hora exacta de inicio y de fin de jornada. Dentro de Sesame diferenciamos entre:

- **Jornada completa:** horarios intensivos, que no tienen pausas.
- **Jornada partida**: horario con descansos.

#### **B. Horario flexible.**

El horario flexible es aquel que se basa en una carga laboral semanal. Es el resultado de configurar la jornada laboral completa y repartirla entre los días que sean laborales. De manera que el único objetivo es cubrir las horas.

También, se puede activar la opción de "**horario sin horas semanales**", de tal modo que se irán computando las horas que vaya haciendo cada día el empleado, sin jornada semanal predeterminada.

# **2. ¿Cómo crear horarios?**

#### **Configuración >> Horarios >> Añadir jornada**

Lo primero que debes hacer es elegir el tipo de horario que se adapte mejor a las necesidades de tus trabajadores. Una vez elegido, haz clic sobre **"Nombre del horario fijo**" o "**Nombre del horario flexible**". A la derecha de la pantalla podrás **visualizar y modificar el horario** que estás creando. Para acabar, selecciona los días laborales y por último pulsa en "**Crear horario**".

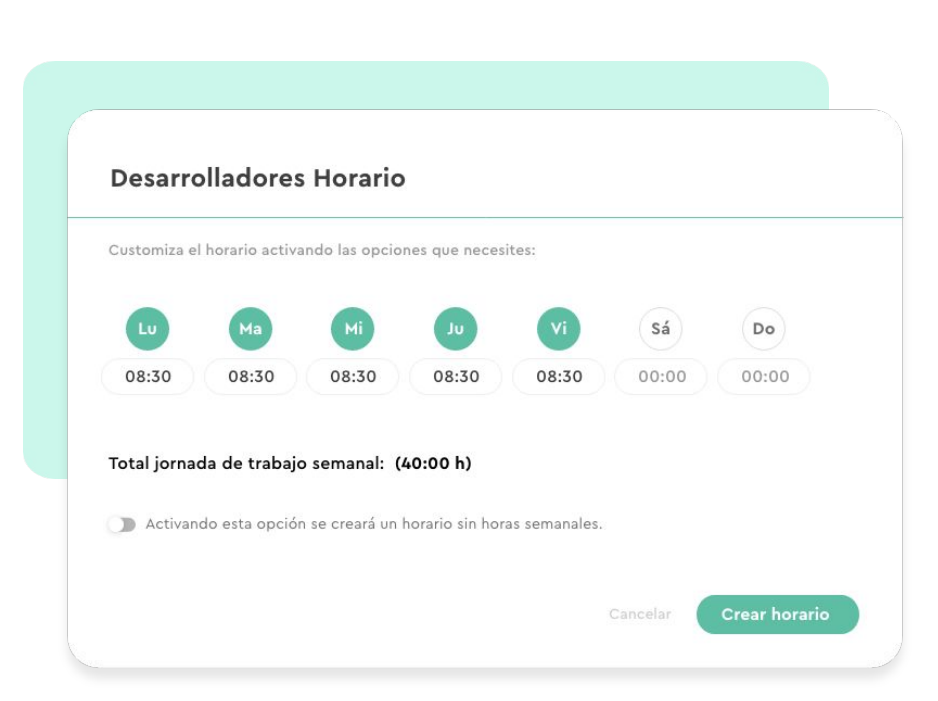

### **3. Descansos**

#### **Configuración >> Horarios >> Descanso**

¡También hay tiempo para descansar! En Sesame entendemos los descansos como los diferentes tipos de pausas que los empleados pueden hacer durante su jornada laboral. Recuerda que los descansos siempre irán ligados a un horario determinado.

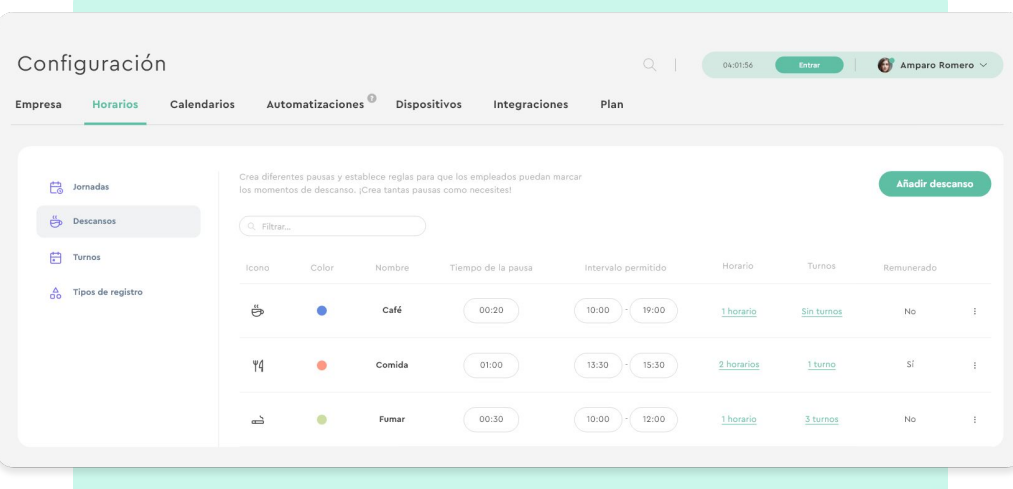

### **3.1. ¿Cómo configuramos un descanso?**

#### **Configuración >> Horarios >> Descansos >> Añadir descanso**

- 1. Introduce el **nombre** del descanso.
- 2. Selecciona un **icono** y un **color**.
- 3. Elige si el descanso tiene un **tiempo límite** o los empleados podrán gastar tanto tiempo como necesiten.
- 4. Indica si el descanso será **remunerado** o no. Es decir, el descanso remunerado indica que el tiempo de descanso se sumará a la jornada efectiva. Mientras que si no es remunerado dicho tiempo no sumará.
- 5. Selecciona **cuándo** se pueden utilizar los descansos:
	- **Cualquier hora del día**: los empleados podrán utilizar ese tipo de descanso durante su jornada.
	- Periodo de **tiempo determinado**: elige el tramo horario en el que el descanso estará disponible.
- 6. **Define el horario** o los horarios a los que asignaremos el descanso.
- 7. Determina si el descanso es **automático** o no. De manera que si el descanso es automático el empleado no tendrá que registrarlo, será el sistema de Sesame el que marque el descanso automáticamente.

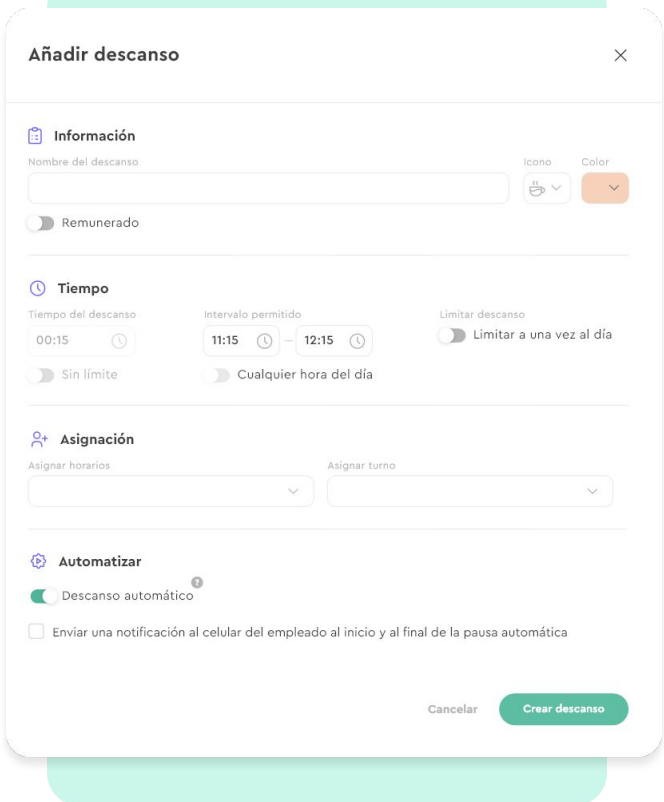

## **4. ¿Cómo asignar horarios a los empleados?**

Ahora que ya has creado los **horarios** y tienes configurados los **descansos**, es el momento de asignarlos a tus empleados:

#### **Registros >> Horarios >> Asignar Horario**

Asigna los horarios a los empleados individualmente:

- 1. Selecciona a los **empleados** a los que aplicarás el horario.
- 2. Elige qué **horario** vas a aplicar y a partir de qué fecha se aplicará.

Además, también existe la opción de activar una fecha fin.

Solo tendrás que pulsar "**Asignar"** para finalizar la configuración.

### **5. Tipos de registros**

El día a día de una empresa puede presentar diferentes escenarios: viajes de trabajo, visitas, reuniones, teletrabajo, etc. Lo ideal sería contar con registros personalizados para cada una de estas situaciones, ¿no? Por eso en Sesame cabe la posibilidad de configurar varios **tipos de registros** para que tus empleados seleccionen el que mejor se adapte a la jornada que efectuarán. ¿Te gustaría configurarlo? ¡Sigue la siguiente ruta!

#### **Configuración >> Horarios >> Tipos de registros >> Añadir tipo de registro**

Añade un nombre descriptivo a este tipo de registro, asigna un icono que le identifique y color. También podrás seleccionar si podrá utilizarlo toda la empresa o solo los empleados que elijas. Para terminar, haz clic en "**Crear tipo de registro**".

En caso de querer hacer alguna **modificación**, haz clic en los **tres puntos (:)** que encontrarás al lado de cada registro específico y edítalo.

### **6. Horas tipificadas**

La herramienta de Horas tipificadas sirve para **diferenciar las horas de trabajo** de tus empleados según la fecha y la hora. Así, podrás **aplicar recargos según el tipo de franja** horaria/día/festivo y calcular correctamente el importe de las **nóminas**.

Crear una hora tipificada es muy sencillo, haz clic en añadir y sigue estos pasos:

- Añade el nombre.
- Selecciona la fecha de **inicio y de fin de las horas tipificadas.**
- Selecciona los **días** en los que estarán activas (añade tantos días como necesites).
- Añade el **rango** de horas .
- Activa la opción de **horario nocturno.**

A continuación, haz clic en "**Siguiente**" y selecciona los empleados que podrán hacer uso de estas horas tipificadas. Para confirmar que todo está en orden, podrás visualizar un resumen con la configuración horaria y los empleados asignados.

¿Todo listo? ¡Haz clic en Crear y asignar!

Asimismo, a través del **Informe de Horas tipificadas** podrás diferenciar las horas de trabajo correspondientes a cada día por tipología, así podrás aplicar recargos y calcular correctamente el importe de nóminas.

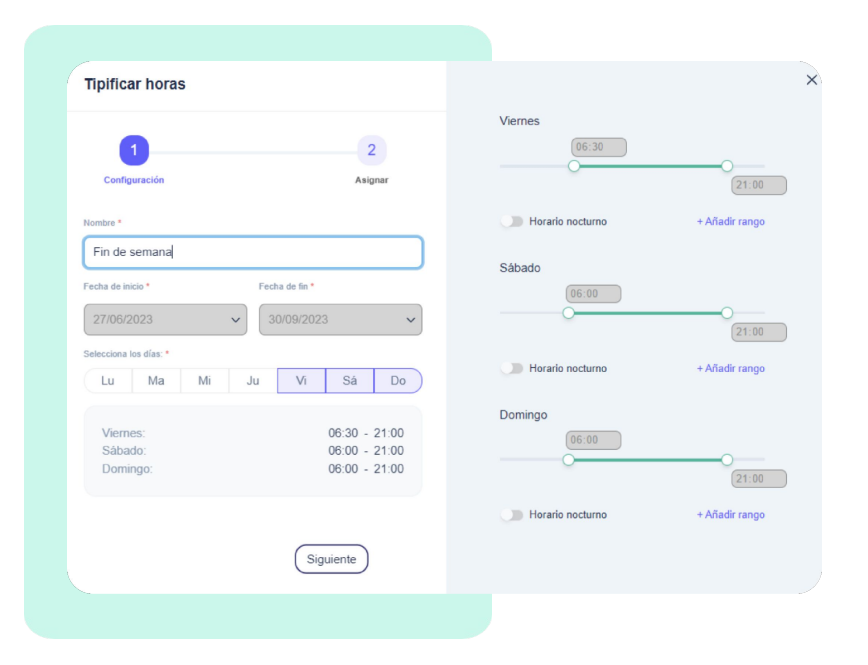

# Grow your company Empower your team!

¿Todavía tienes alguna pregunta por responder? En nuestro [Help Center](https://help.sesamehr.com/es-mx) encontrarás muchas cuestiones resueltas. En caso de no ser suficiente, ¡nos encantaría escucharte!

Escríbenos, responderemos lo antes posible: **[soporte@sesametime.com](mailto:soporte@sesatime.com)**